o

E

E

**D** 

n

**d** 

 $\mathbf C$ 

0

n

 $\mathbf C$ 

 $E = R$ aritan

## CommandCenter Secure Gateway 概述

祝贺您购买了 CommandCenter Secure Gateway (CC-SG) V1 设备,这是 Raritan 为加强 IT 设备的安全访问和 控制而设计出的管理软件平台。本文的指导说明帮您安装您的 CC-SG 并在最短时间内运行起来。在安装 CC-SG 之前,您要准备一下将要受到 CC-SG 管理的设备。请参阅《CommandCenter Secure Gateway 设置指南》或 《Raritan 数字解决方案部署指南》了解详情。

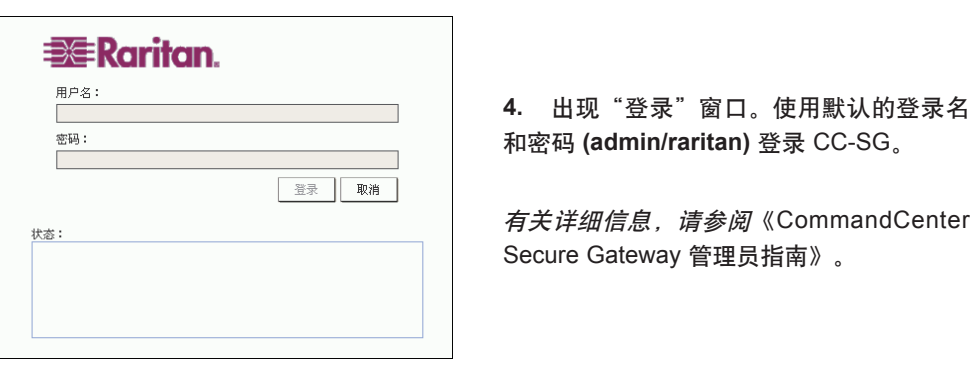

**1.** CC-SG 重新启动后,使用支持的浏览器 并键入 CC-SG 的 URL: http://<IP address>/ admin(例如 http://10.10.3.30/admin)。

**2.** 出现安全警告窗口时,单击"是"。

**3.** 如果您的机器上使用不受支持的 Java Runtime Environment 版本, 则会出现警告 信息。

## IV. 登录 CC-SG

- 完全推入机架时(正常工作位置)将 CC-SG 锁定到位。
- 从机架中伸出时将 CC-SG 锁定到位, 防止设备在拉出维护时从机 架中跌落。

在发货中您应收到: 一台 CommandCenter Secure Gateway 设备 一个机架安装包 两根电源线 一根 CAT 5 网线 一本印刷版《快速设置指南》(本文档) 一张 Raritan 用户文档光盘 注册和保修卡

# 技术支持

如果您未能收到上述全部物品,请联络美国 Raritan: 电话 800.724.8090, 8:00 AM 至 8:00 PM EST, 或致 电您的本地 Raritan 办事处。

#### 确定机架位置

在机架中确定 CC-SG 的适合位置,应清洁、无尘和通 风良好。避免产生热源、电气噪声和电磁场的区域,靠 近接地的电源插座。

## I. CC-SG 开箱

## III. 连接电缆和设置 CC-SG IP 地址

#### 识别轨道部分

您的机架安装套件包含两个机架轨道组件。每个组件 包含两个部分:一个内部固定的机箱轨道 (A),固定到 设备上;一个外部固定的机架轨道 (B),固定到轨道托 架上。夹在二者之间的滑动导轨应一直连接在固定的 机架轨道上。轨道 A 和 B 必须分开才能进行安装。

默认 **CC-SG** 设置: **IP** 地址:192.168.0.192 子网掩码:255.255.255.0 用户名/密码: admin/raritan

要拆掉固定机箱轨道 (A),请将其尽量拉出直至听到咔 嗒声,这时轨道组件内出现一个锁片将内轨锁定。按 下锁片将内轨完全拉出。对左右侧机架轨道组件都执 行此操作。

#### 安装机箱轨道

**1.** 将刚才拆掉的固定机箱轨道沿着机箱的侧面放置, 保证五个螺丝孔对齐。

注:这两个轨道区分左右。

**2**. 将轨道用螺丝牢固固定在机箱的侧面。

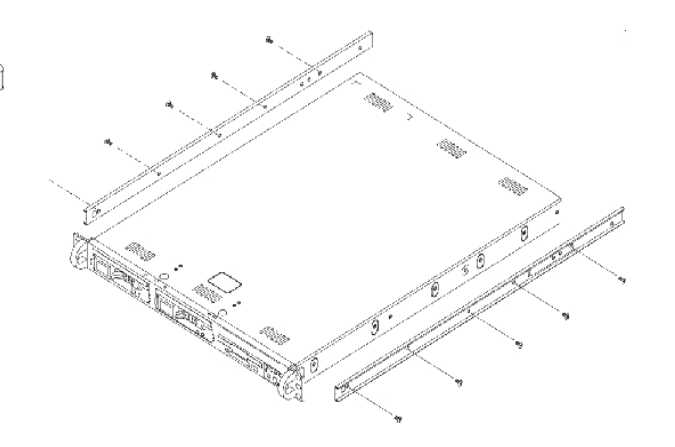

**3**. 对于机箱另一侧的另一根轨道,重复第 1 和 2 步。 如果安装到 Telco 机架内,请安装轨道托架。

## II. CC-SG 机架安装

#### 锁片

两个机箱轨道有一个锁片,它有两个作用:

## 安装机架轨道

**1.** 确定 CC-SG 在机架中的位置。

**2.** 将固定机架轨道/滑动导轨组件在机架内需要的位置定位,将滑 轨面向机架的内测。

**3.** 使用所提供的托架将组件用螺丝牢固固定在机架上。

**4.** 将另一个组件安装到机架的另一侧,保证二者高度相同,滑轨面 朝里。通常应由二人进行操作。

#### 将 **CC-SG** 安装到机架

将轨道安装到机箱和机架以后,将 CC-SG 安装到机架内。

**1.** 将机箱轨道的后部对准机架轨道的前部。

**2.** 将机箱轨道滑入机架轨道,保持两侧压力均匀(插入时可能需要 压下锁片)。当 CC-SG 完全推入机架时,应听到锁片的咔嗒声。

**1.** 将网络 LAN 电缆连接到 CC-SG 设备后面板上的 LAN 1 端口。 将电缆的另一端连接到网络。

**2.** 将附带的交流电源线连接到 CC-SG 设备后面板上的端口上。将 电源线的另一端插入交流电源插座。

**3.** 弹出前盖并按下 POWER 按钮即打开 CC-SG 设备电源。

注意:要关闭 *CC-SG* 电源,请按住 *POWER* 按钮并等待一分钟左右 的时间让 *CC-SG* 关机。

**4.** 将 KVM 电缆连接到 CC-SG 设备后面板上的对应端口上。在视频 输出上看到登录提示后,使用 **admin/raritan** 登录并键入 **CTRL+X**。 用户名和密码区分大小写。

**5.** 在操作菜单上,单击网络接口,然后选择网络接口配置。

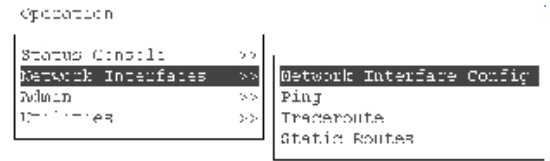

**6.** 在配置字段中,选择 **DHCP** 或静态。如果选择静态,请键入 静态的 IP 地址。如果需要,请指定 DNS 服务器、网络掩码和网关 地址。

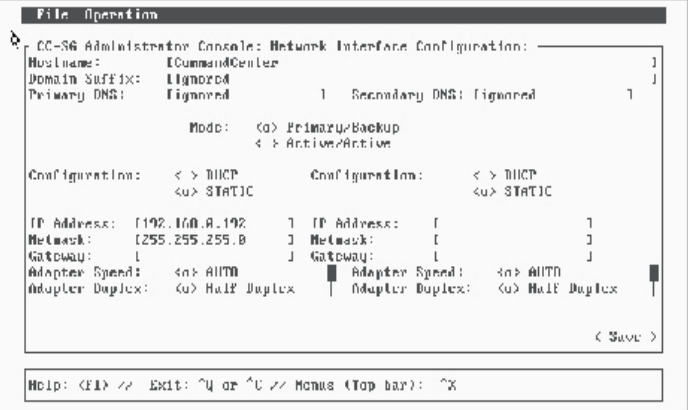

**7.** 选择保存。请等待几分钟让 CC-SG 重新启动。

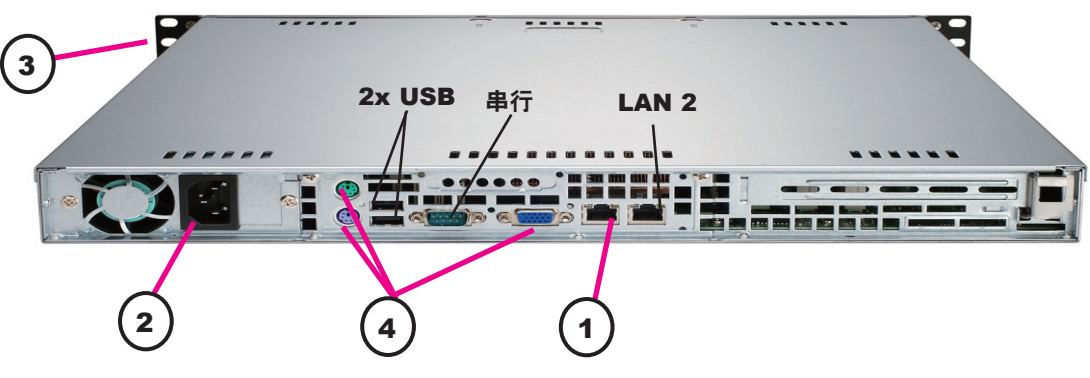

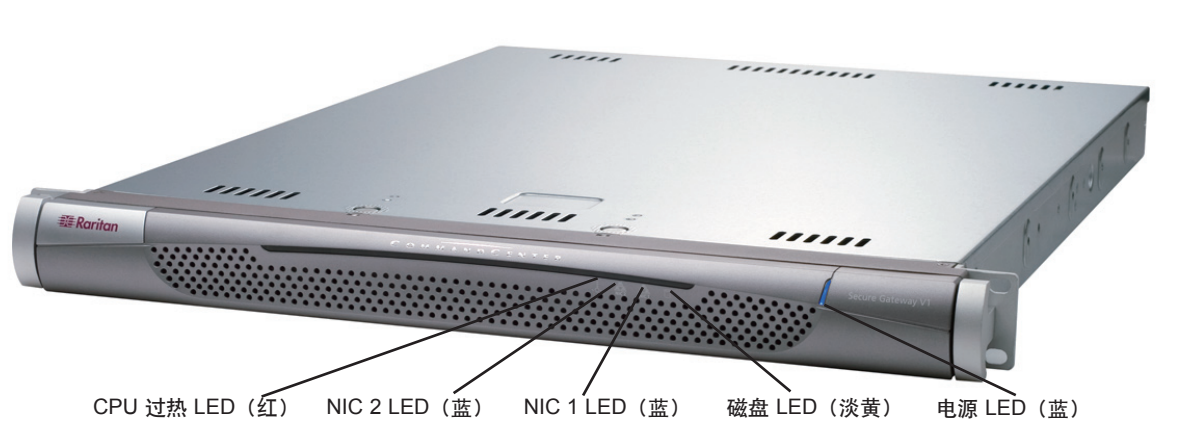

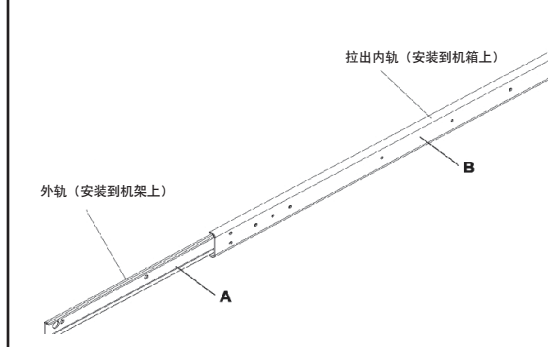